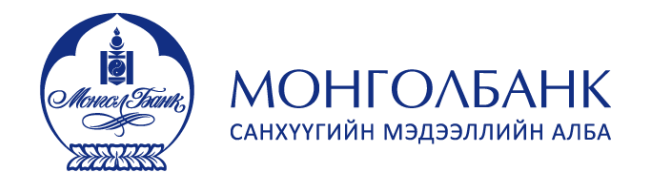

ГоАМЛ WEB-ын гарын авлага - Бүртгэл

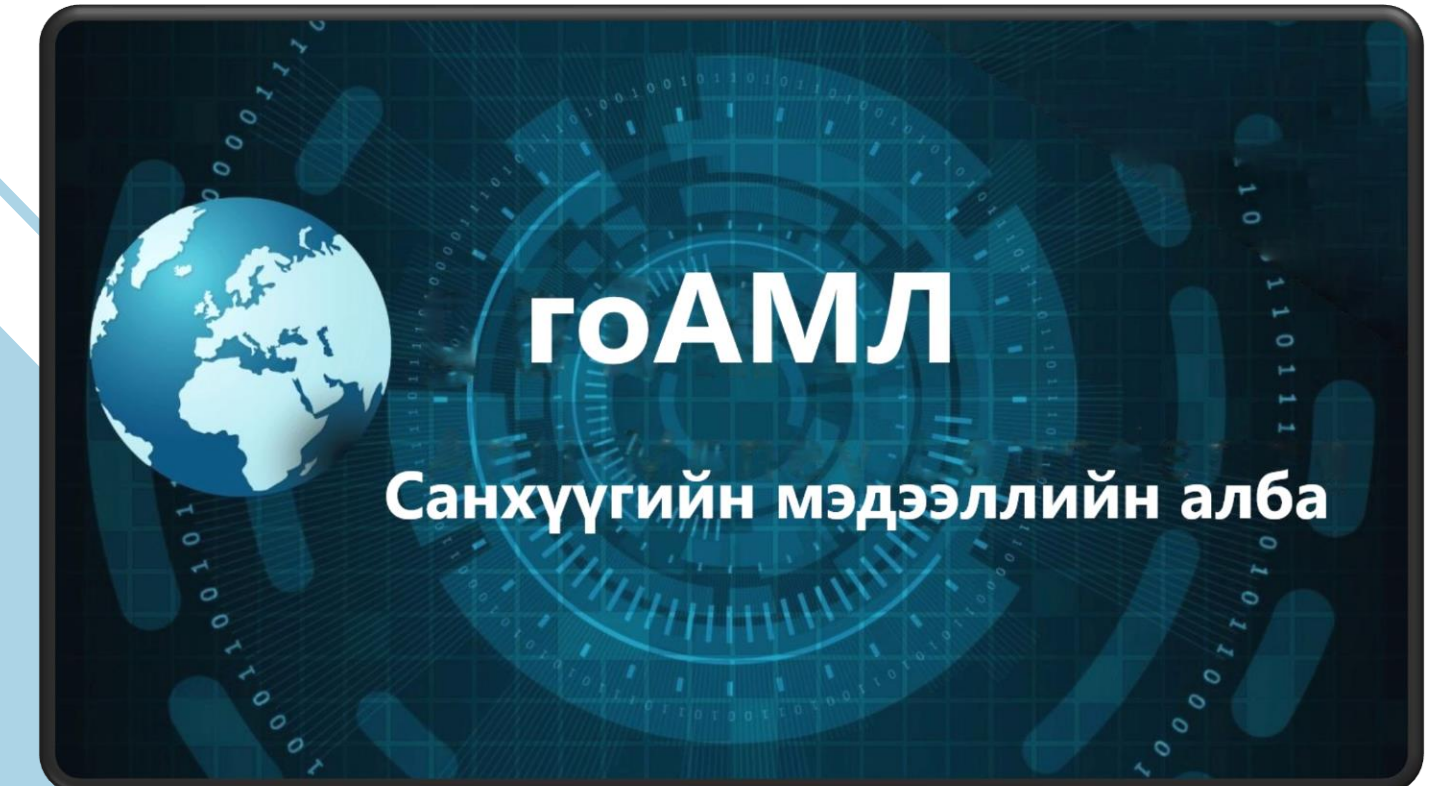

ГоАМЛ Вэб порталд бүртгүүлэх гарын авлага

Хувилбар 1.2 2023 оны 03 дугаар сар

### **ГоАМЛ вэб порталын нэвтрэх хуудас**

ГоАМЛ порталд дараах холбоосоор нэвтэрнэ:

#### <https://goaml.mongolbank.mn/>

1

- Нэвтрэх: Системд нэвтрэх
- Бүртгүүлэх: Хэрэглэгчээр бүртгүүлэх хуудас
- Гарын авлага: ГоАМЛ-тэй холбоотой баримт бичиг, гарын авлагын холбоос
- Холбоо барих: СМА-тай холбоо барих цахим шуудангийн холбоос

## *Бүртгэл*

- **1. Бүртгүүлэх цонх дээр дарна.**
- **2. Мэдээлэх үүрэгтэй этгээд цонх дээр дарна.**
- ❑ Хэрэв мэдээлэх үүрэгтэй этгээд нь анх удаа бүртгүүлж байгаа бол "Мэдээлэх үүрэгтэй этгээд"-ийг сонгоно.
- ❑ Өмнө бүртгүүлсэн мэдээлэх үүрэгтэй этгээдэд шинээр хэрэглэгч нэмэх бол "Хэрэглэгч бүртгүүлэх" (Хэрэглэгч (МҮЭ)-ийг сонгоно.

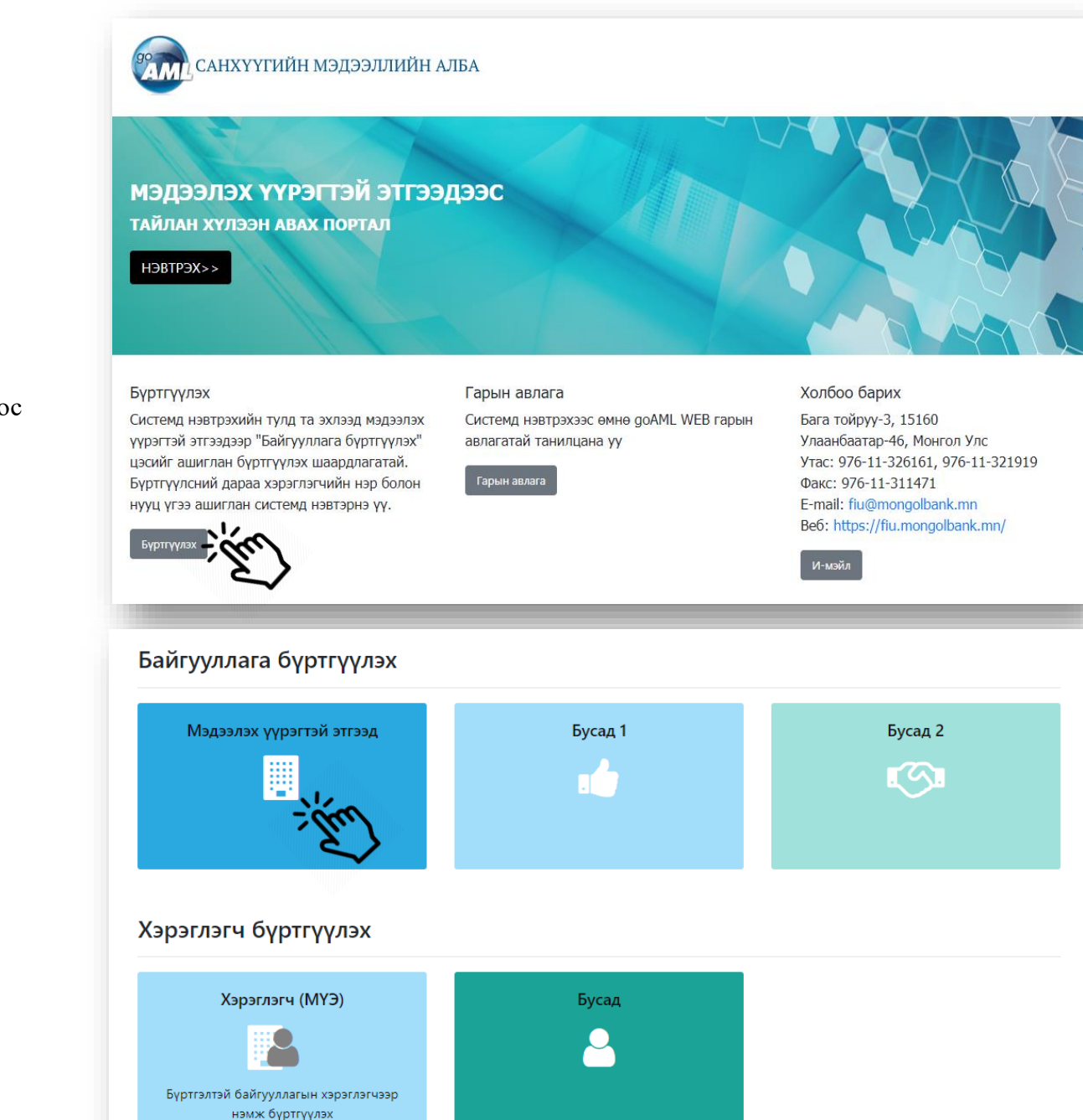

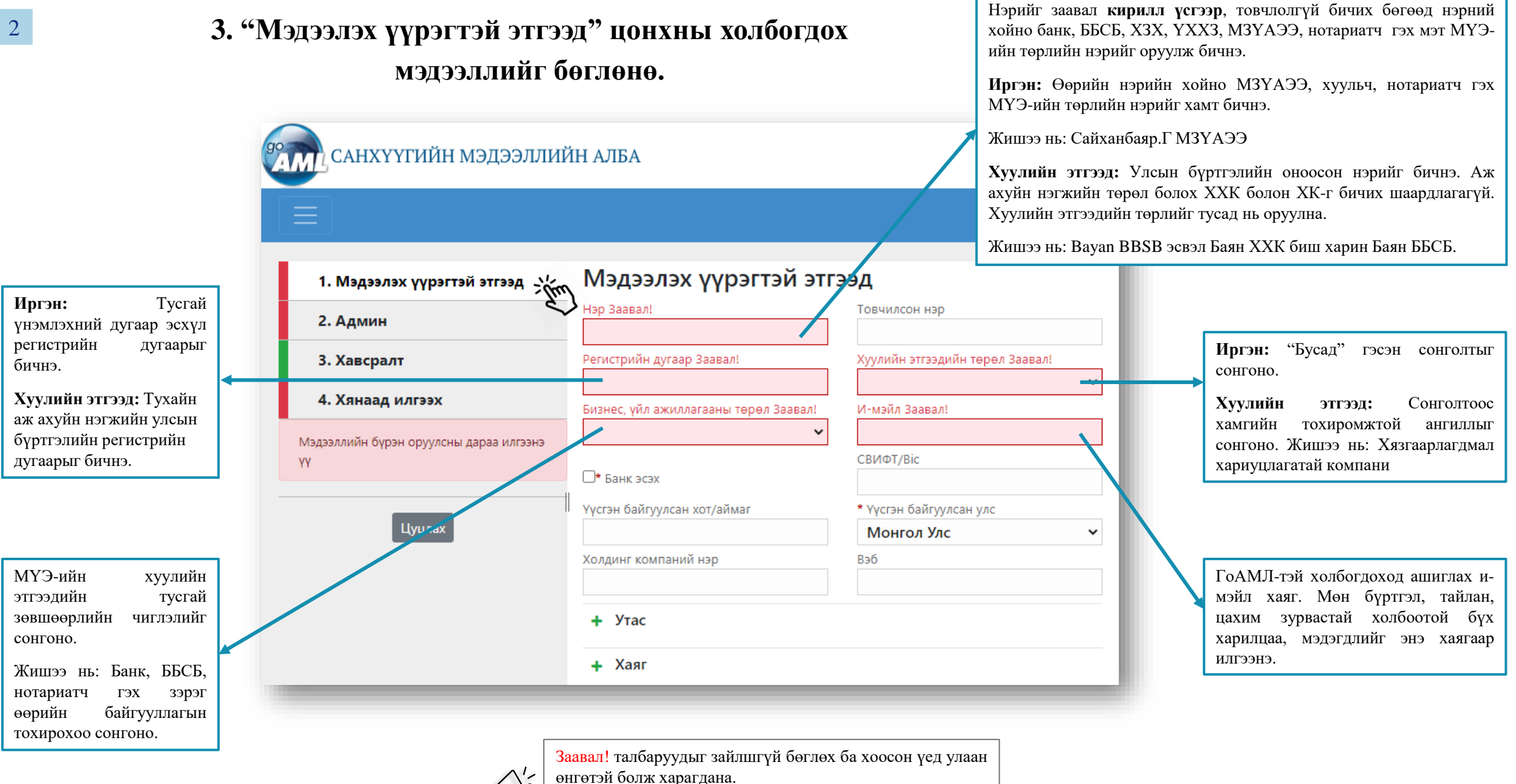

Бусад талбарт холбогдох мэдээллийг оруулах боломжтой.

## **3. "Мэдээлэх үүрэгтэй этгээд" цонхны холбогдох мэдээллийг бөглөнө.**

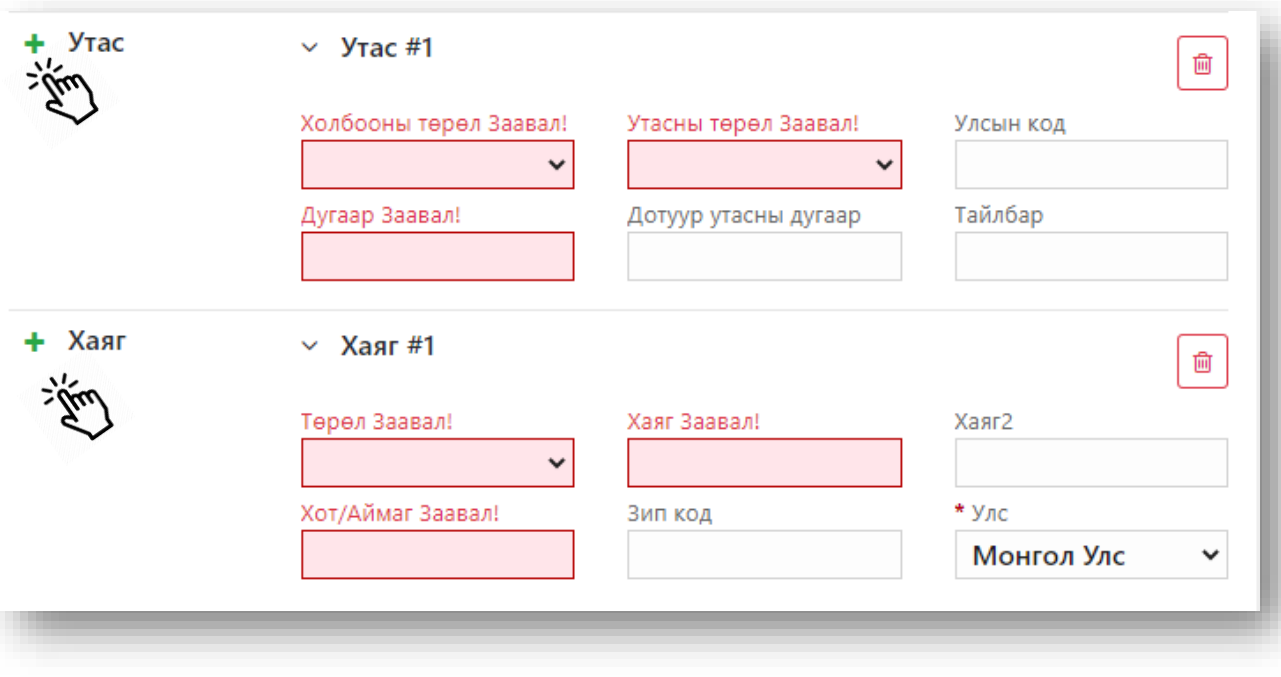

### *Утас болон хаягийн мэдээллийн дэлгэрэнгүй маягт*

Утасны дугаар, хаягийн мэдээллийг бөглөхийн тулд товшино. Утасны дугаар эсвэл хаягийг нэмсний дараа тэмдэг нь идэвхтэй хэвээр байх тул хэрэглэгч нэмэлт утасны дугаар эсвэл хаяг оруулах боломжтой.

Шаардлагагүй гэж үзвэл **| •** тэмдэг дээр дарж устгана.

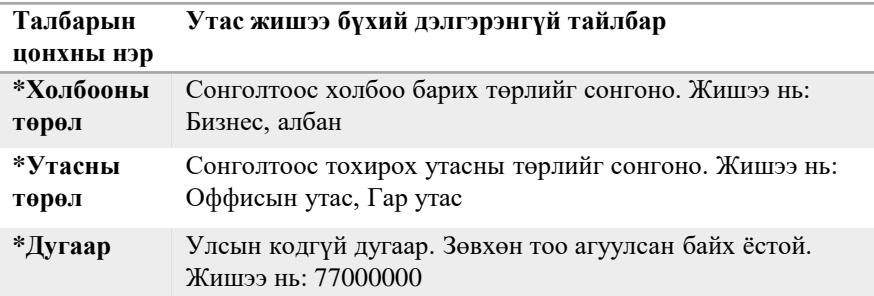

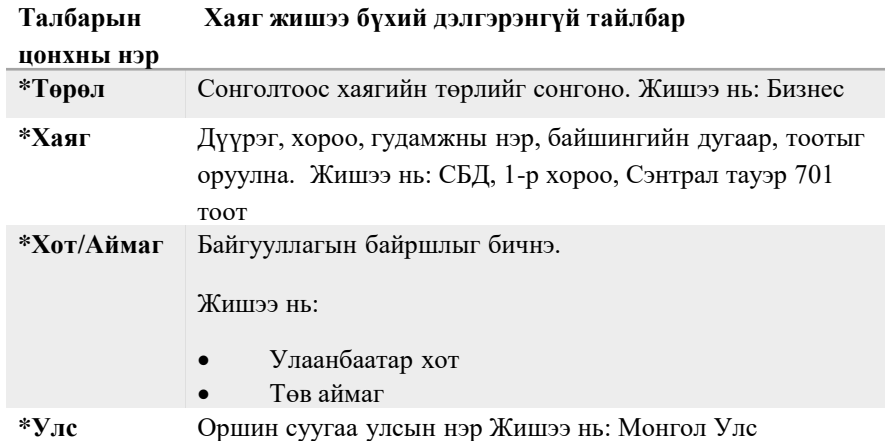

## **4. Мэдээлэх үүрэгтэй этгээдийн бүртгэлийн явцад эхний хүнийг бүртгэх /Админ/**

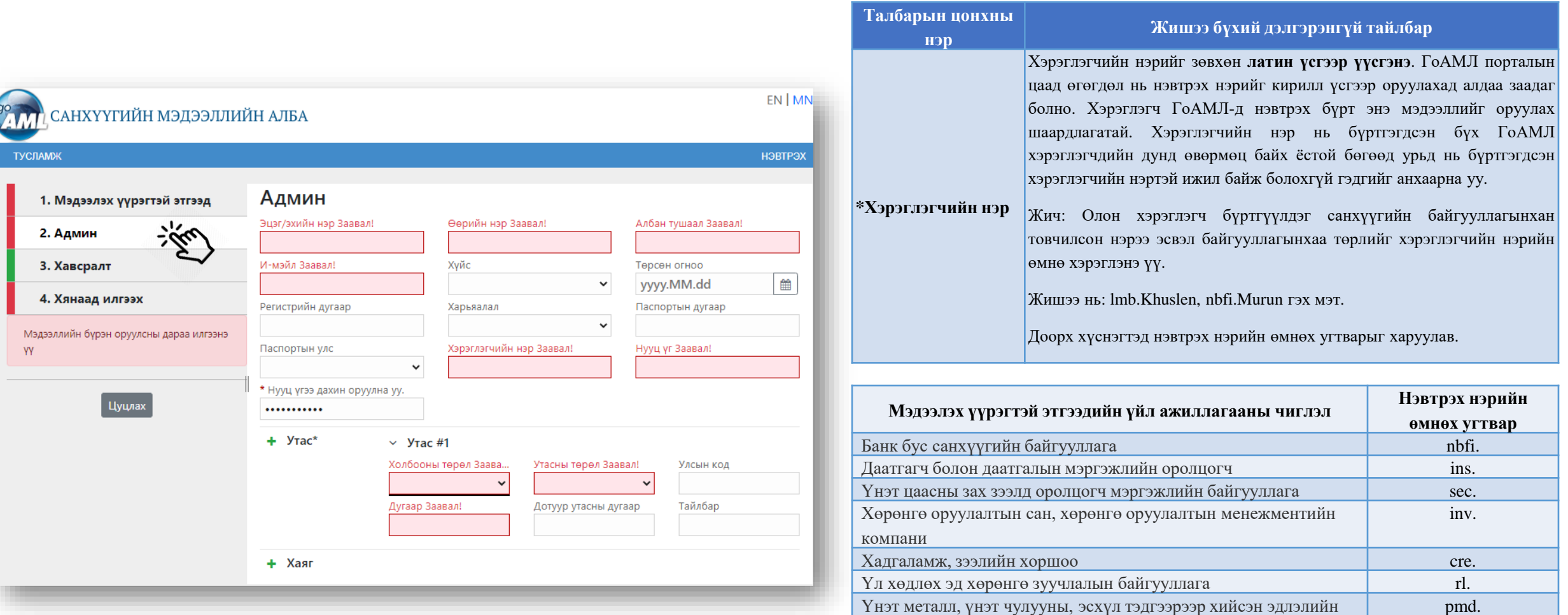

арилжаа эрхлэгч

үзүүлэгч

Нотариатч после по под после по после по после по после по после по после по после по после по после по после п  $X$ уульч law.  $\blacksquare$ 

Мөнгөн зээлийн үйл ажиллагаа эрхлэх этгээд lmb.

acc.

Нягтлан бодох бүртгэлийн болон санхүүгийн зөвлөх үйлчилгээ

# **4. Мэдээлэх үүрэгтэй этгээдийн бүртгэлийн явцад эхний хүнийг бүртгэх /Админ/ үргэлжлэл**

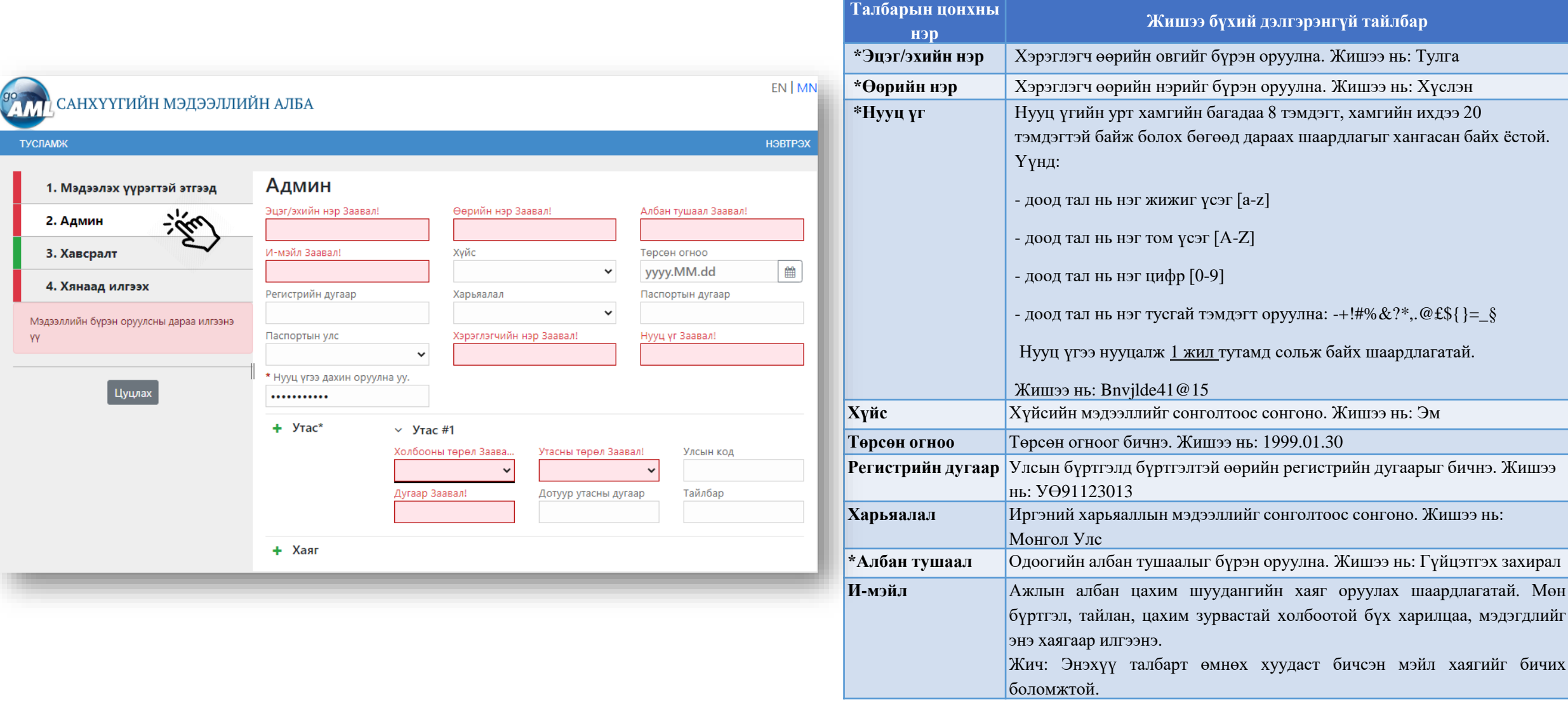

### **5. "Хянаад илгээх" товчийг дарах** 6

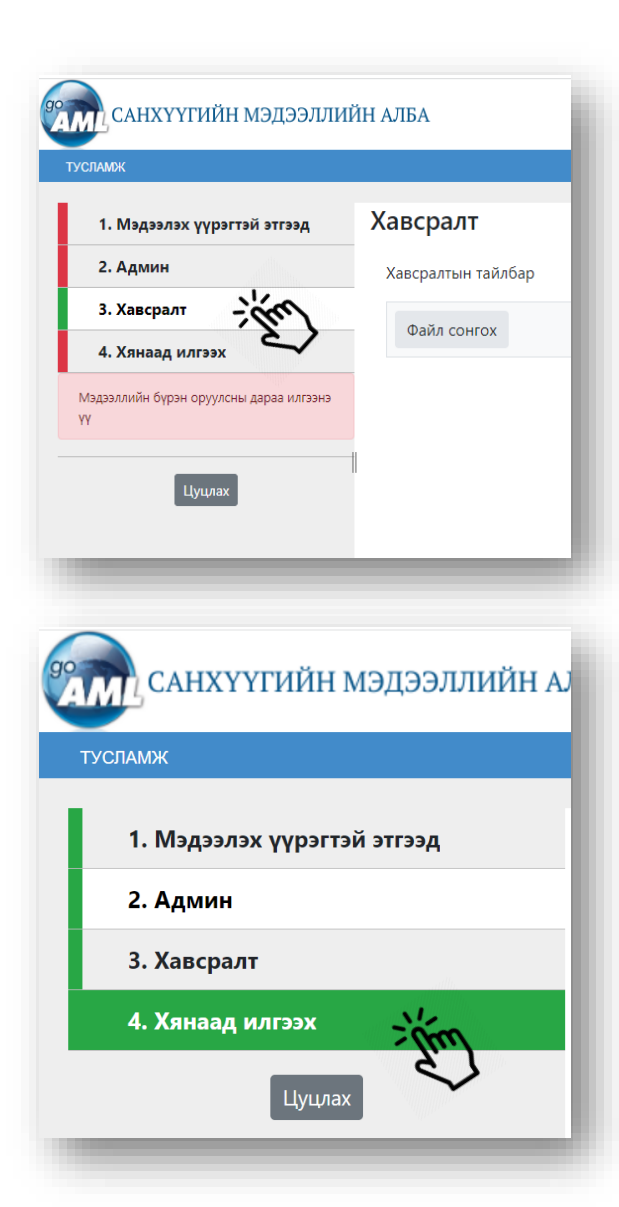

Системд бүртгүүлэхэд хавсралт материал шаардахгүй.

Бүх талбаруудыг бөглөж дууссаны дараа бүртгэлийн мэдээллийг дахин шалгаж, дэлгэц дээр харуулсан аюулгүй байдлын кодыг (captcha) оруулаад **"Хянаад илгээх**" **товчийг сонгоно.**

Тухайн бүртгэлийн хэсэг алдаатай эсвэл дутуу бол улаан баганаар харагдах бөгөөд бүртгэлийн товч идэвхжих боломжгүй. Бүх хэсгүүд ногоон баганаар харагдах тохиолдолд бүртгэлийг илгээх боломжтой.

#### EN | MN САНХҮҮГИЙН МЭЛЭЭЛЛИЙН АЛБА ОСЕДЕСТТЕ ЙЕТТЕЧҮҮ ХЕЛЕЕДЕМ ТАЙЛАН ХҮЛЭЭН АВАХ ПОРТАЛ **НЭВТРЭХ>>** Бүртгүүлэх Гарын авлага Холбоо барих Системд нэвтрэхийн тулд та эхлээд Системд нэвтрэхээс өмнө доАМL WEB Бага тойруу-3, 15160 Улаанбаатар-46, Монгол Улс мэдээлэх үүрэгтэй этгээдээр гарын авлагатай танилцана уу "Байгууллага бүртгүүлэх" цэсийг Утас: 976-11-326161, 976-11-326803 Гарын авлага ашиглан бүртгүүлэх шаардлагатай. Факс: 976-11-311471 E-mail: fiu@mongolbank.mn Бүртгүүлсний дараа хэрэглэгчийн нэр Be6: https://fiu.mongolbank.mn/ болон нууц үгээ ашиглан системд нэвтэрнэ үү. И-мэйл Бүртгүүлэх

goAML Anti-Money Laundering System

Хэрэглэгчийн нэр болон нууц үг оруулна уу. Хэрэглэгчийн нэр болон нууц үг байхгүй бол бүртгүүлэх шаардлагатай.

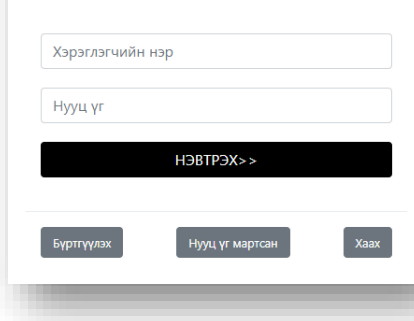

"Бүртгэл зөвшөөрсөн тухай" мэйл таны бүртгүүлсэн цахим хаягт ирсний дараа таны системд нэвтрэх эрх үүснэ.

Системд амжилттай нэвтэрсний дараа ГоАМЛ нүүр хуудас нээгдэнэ.

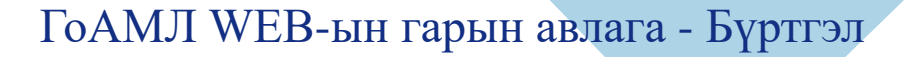

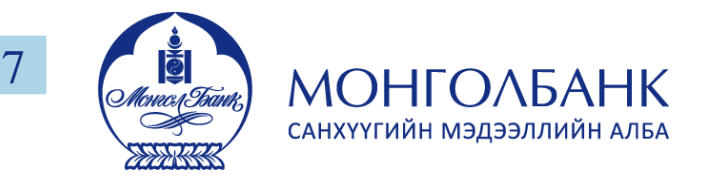

Энэхүү гарын авлагыг Мэдээлэх үүрэгтэй этгээдээс тайлан хүлээж авах ГоАМЛ вэб портал [https://goaml.mongolbank.mn-ын](https://goaml.mongolbank.mn) хэрэглэгчдэд зориулав.

Энэ гарын авлагад хэрэглэгчээр бүртгүүлэхтэй холбоотой мэдээллийг тусгасан болно.

Санхүүгийн мэдээллийн алба Бага тойруу-3, 15160 Улаанбаатар-46, Монгол Улс Утас: 976-11-326161, 976-11-321919 E-mail: [fiu@mongolbank.mn](mailto:fiu@mongolbank.mn) Веб: <https://fiu.mongolbank.mn/>